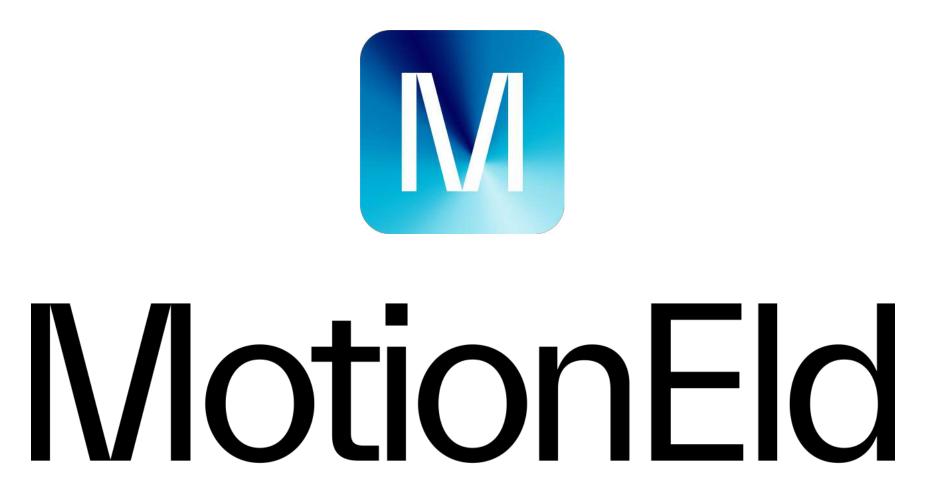

ELD User Manual

www.motioneld.com

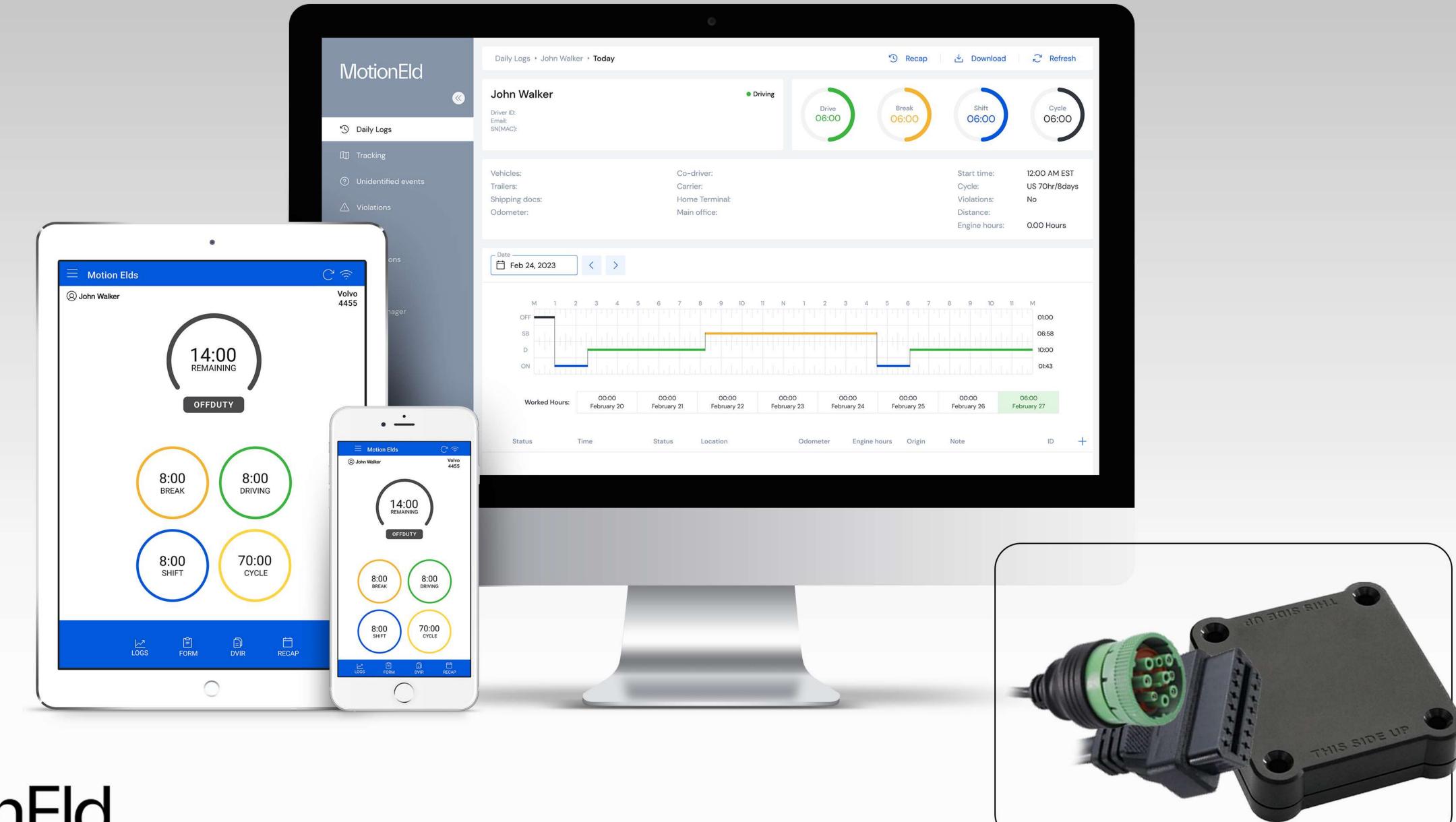

# MotionEld

# MotionEld

1

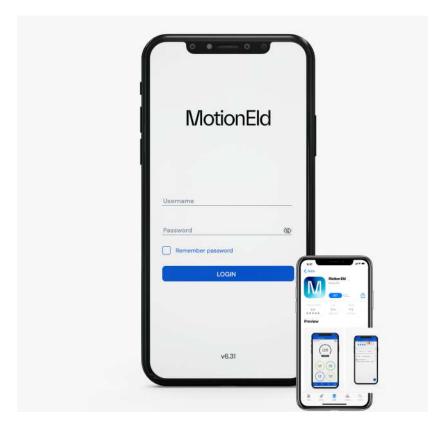

# Log into ELD Logbook App

Step 1: Open the Motion Eld application.

Step 2: Enter the Username and Password.

Step 3: Press the Login button.

3

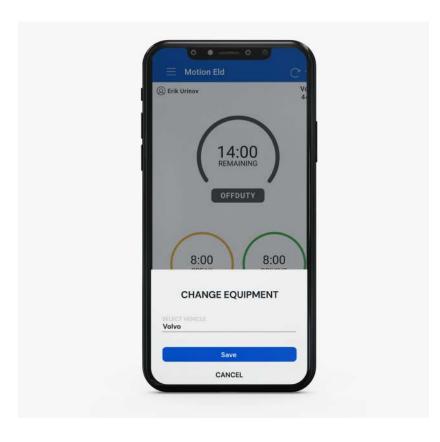

# **Selecting Vehicle**

Step 1: Press Vehicle icon next to your name.

Step 2: Select a vehicle Name and select Vehicle.

Step 3: Press the Save button.

2

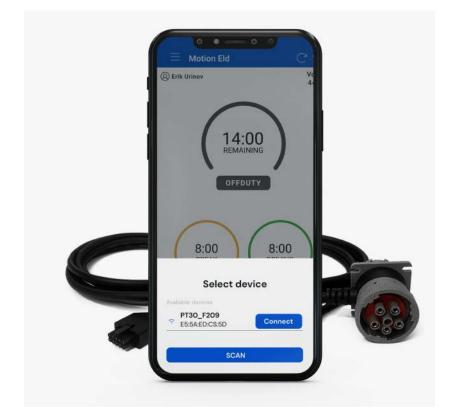

#### **Install & Connect ELD**

Step 1: Identify the ECM (diagnostic) port inside your car.

Step 2: Connect one end of the provided cable to the ELD device, and the other end to the vehicle's ECM.

4

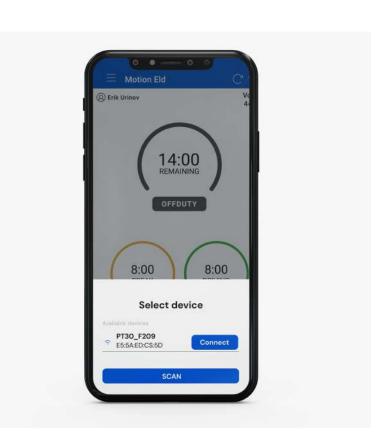

## **Connecting ELD with Motion Eld App**

Step 1: Press Connect (Red) button on top right.

Step 2: Press scan button if no device found.

Step 3: Select the available device.

Step 4: ELD will connect with Motion Eld App.

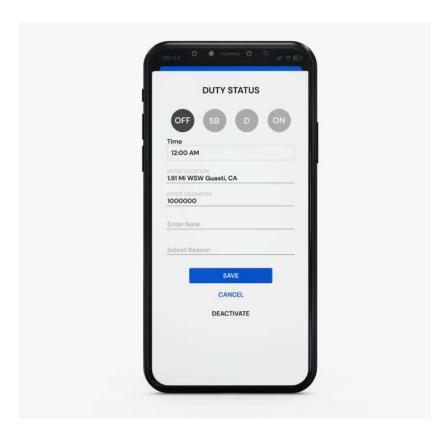

## **Duty status**

Step 1: Press the remaining time.

Step 2: Select your current duty status.

Step 3: Location & odometer will be auto picked.

Step 4: Press the save button.

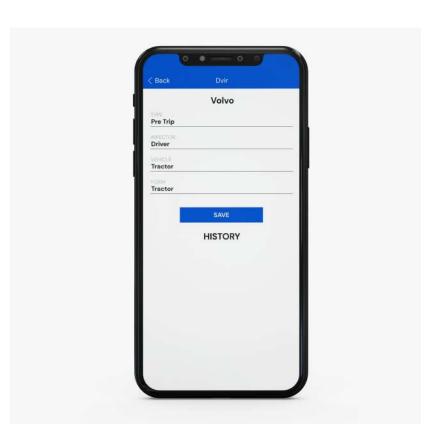

# **How to perform DVIR**

Step 1: Press the DVIR button at the bottom.

Step 2: Select the form and press on inspect.

Step 3: Select vehicle condition.

Step 4: Add signature and finish DVIR.

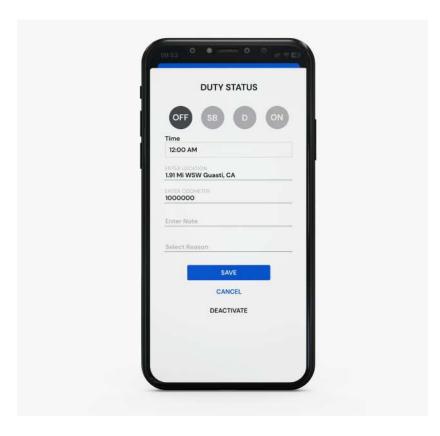

# Using personal use and yard move

Step 1: Press the remaining time.

Step 2: Select the checkbox below duty status.

Step 3: Enter the note.

Step 4: Press the save button.

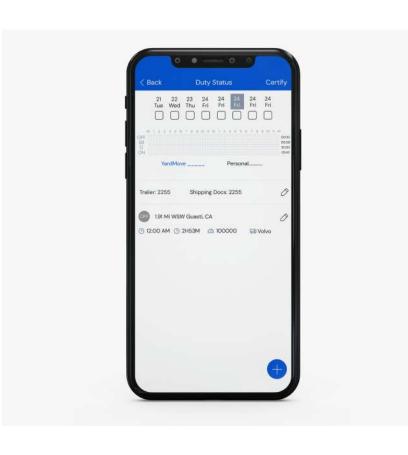

#### Logs

Step 1: Press the logs button at the bottom.

Step 2: Current day logs will show there.

Step 3: Select the date to view previous logs.

Step 4: Press Show all to view all logs.

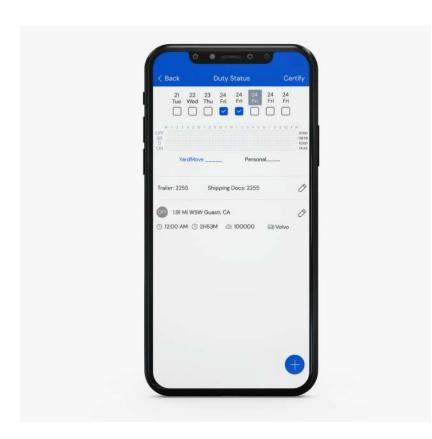

# How to certify logs

Step 1: Press the logs button at the bottom.

Step 2: Select logs of previous days.

Step 3: Press certify button on top right corner.

Step 4: Verify your info & press 'I agree' to certify.

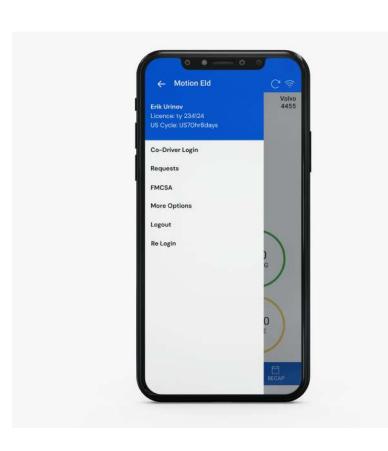

#### How to switch between Co-drivers

Step 1: Open the left side menu.

Step 2: Press switch co-driver.

Step 3: Press view or make driver.

Step 4: Enter the password and login.

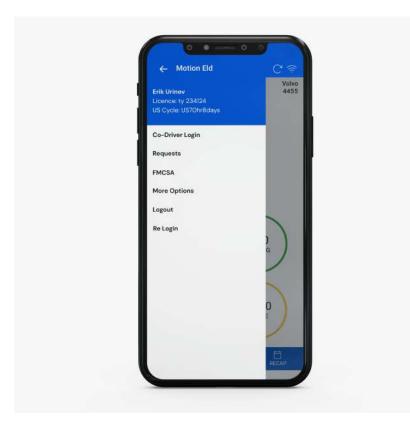

# **How to Login Co-driver**

Step 1: Open the left side menu.

Step 2: Press Co-driver Login.

Step 3: Enter username and password.

Step 4: Press the Login button.

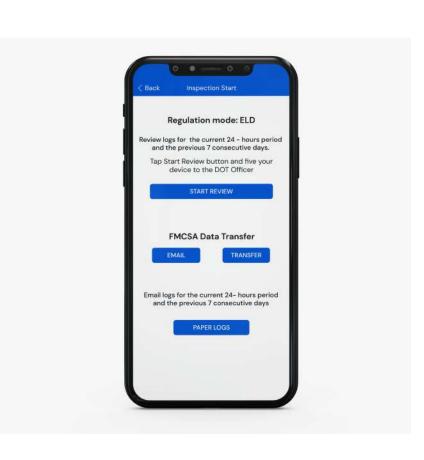

# **Roadside Inspection**

Step 1: Open the left side menu.

Step 2: Press roadside inspection.

Step 3: Press Start Review.

Step 4: Handover the device to the Inspector.

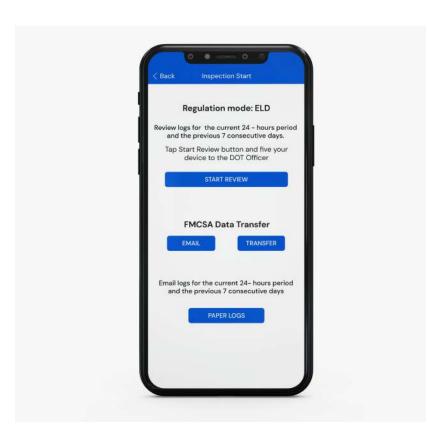

#### **Data Transfer**

Step 1: Open the left side menu.

Step 2: Press roadside inspection.

Step 3: Press Email or Data Transfer.

Step 4: Enter the comment and press transfer.

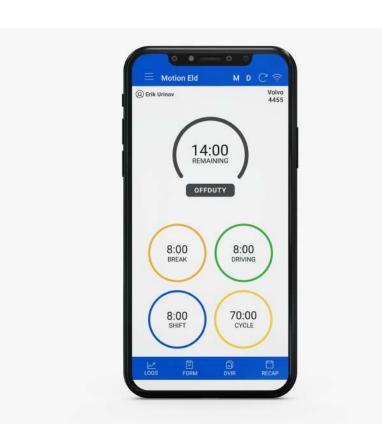

# **Malfunctions & Data Diagnostic Event**

Step 1: 'M' or 'D' icon will blink on the top.

Step 2: Press 'M' or 'D' icon on the top.

Step 3: List of events will show up.

Step 4: Press the event to check the details.

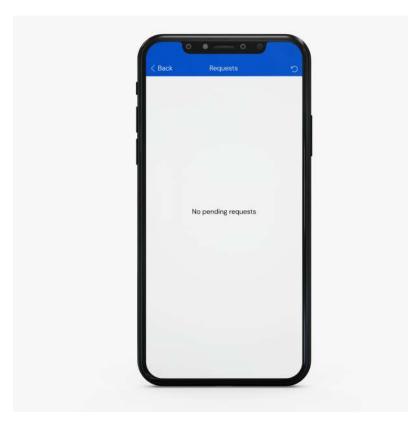

# How to Accept/Reject edit request

Step 1: Open the left side menu.

Step 2: Press the Requests.

Step 3: Accept or Reject the request.

Step 4: Enter the note and press save.